# **Libraries on the Go / OverDrive** iOS Devices / Android Devices / Windows 8+ PC & Phone

### **Getting started**

- 1. You need an Apple ID and password (iOS devices) or a Google account (Android devices)
- 2. Download the **Overdrive app** from the App Store or Google Play
- 3. Register with OverDrive. You will be prompted to do this the first time you open the app

# **Add Barrie Public Library to your List**

- 1. Open the OverDrive App on your device. On the top left, tap on the menu button.  $\equiv$ A sidebar will open
- 2. Tap **Add a Library.** Enter 'Barrie' in the search box and tap Search
- 3. Tap the entry for Barrie Public Library, then tap the 'star' in the library detail screen. This saves the library to your Library List
- 4. Tap **Libraries on the Go** to visit the e-book website and begin searching
- 5. Sign in to the website (upper right corner) by choosing Barrie Public Library and enter your library barcode (all 14 digits with no spaces) and PIN number

# **Searching for ebooks**

- Search for title or author using the search button at the top right of the screen.  $\sqrt{Q}$  Search Click **Search**, then **Advanced** to do a detailed search
- You can also browse e-books:
	- $\circ$  The home page shows top picks
	- o **Collections** shows new items
	- o **Subjects** shows all e-books by topic

### **Checking out and downloading**

- 1. When you have found a title you want, tap on the book cover
- 2. Tap on **Borrow**. The down arrow next to Borrow allows you to change the length of the loan period. The book should appear on your **Loans** page
- 3. Tap the **Add to App** button. You will see the message, 'Title Added'.
- 4. Tap on the menu button (top left corner). Then tap on **Bookshelf** to view your downloaded books
- 5. To read or listen to the book, tap on the cover

#### **Note**

- Each e-book has a label on its cover **Available** or **Wait List.** You may place a hold on Wait List items
- After doing a search tap **Filters**, then **Available Now** to only show items you can check out immediately

## **Returning e-books**

- Ebooks and audiobooks expire on their due date, but you can return them early if you wish.
- In your Bookshelf, tap and hold on the cover of the book. Options to Delete or Return appear. Tap on Return, then confirm Return.

#### **Other resources**

Libraries on the Go website <https://librariesonthego.overdrive.com/>

Adobe ID – sign up or reset password <http://adobe.ly/1CsyG3A>

February 2017

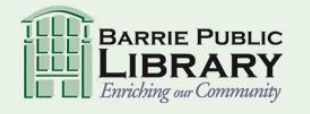

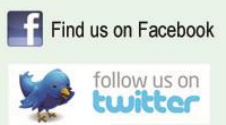

library.barrie.ca